# **Jun Ma** *Release 01*

**Feb 19, 2020**

# Contents:

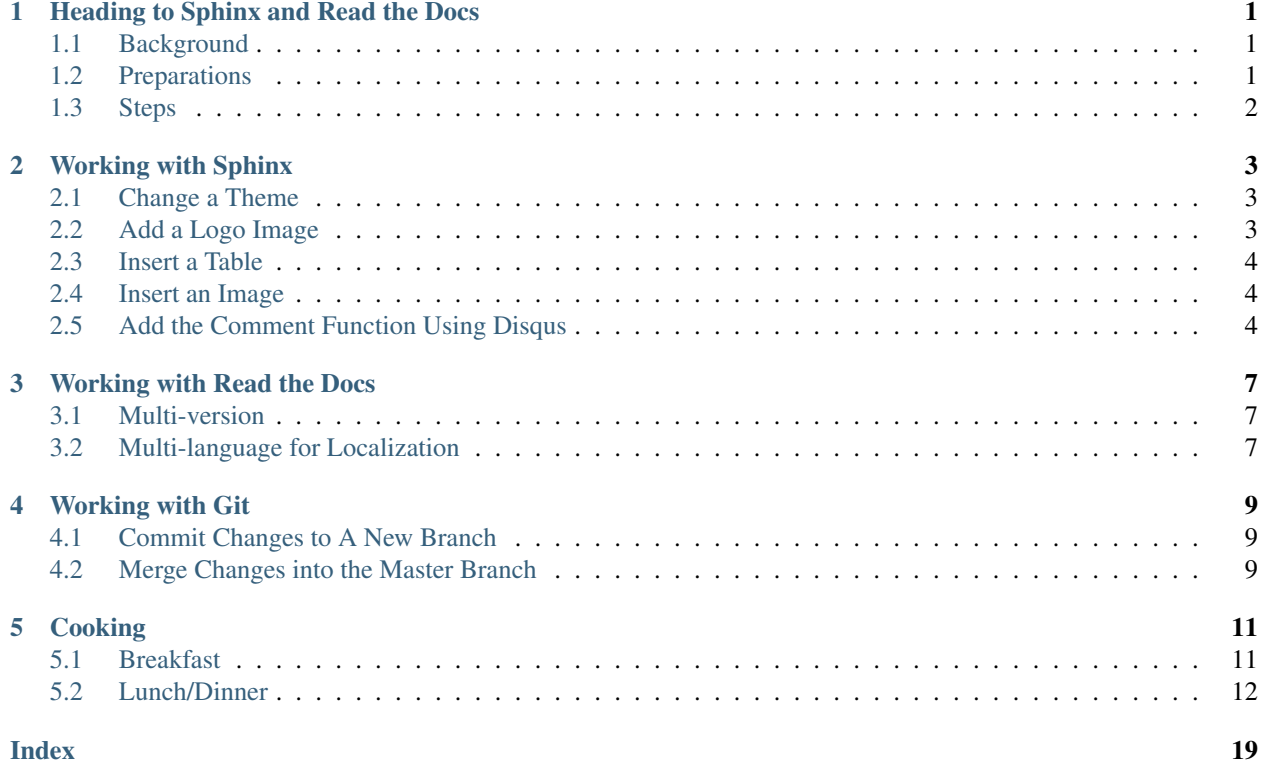

# Heading to Sphinx and Read the Docs

<span id="page-4-0"></span>Note: This page is only used to document the information I gathered and the process I went through when I did pratices on Git, ReadtheDocs, and Sphinx.

# <span id="page-4-1"></span>**1.1 Background**

Treating documentation as code is becoming a major theme in the software industry.

The following advanced tools and platforms are widely used by both developers and technical writers.

- Sphinx provides a documentation generator that is best-in-class for software docs. Sphinx documents are written in the reStructuredText markup language. reStructuredText is a powerful language primarily because the syntax can be extended.
- Read the Docs is a hosting platform for Sphinx-generated documentation. It takes the power of Sphinx and adds version control, full-text search, and other useful features. It pulls down code and doc files from Git, Mercurial, or Subversion, then builds and hosts your documentation.
- GitHub is a code hosting platform for version control and collaboration.

## <span id="page-4-2"></span>**1.2 Preparations**

- Run python-3.7.5-amd64.exe to install Python 3.7.5
- Run pip install -U Sphinx in the command prompt to install Sphinx
- Run Sublime Text Build 3211 x64 Setup.exe to install Sublime
- Run Git-2.25.0-64-bit.exe to install Git
- Create an account in Read the Docs and Github

# <span id="page-5-1"></span><span id="page-5-0"></span>**1.3 Steps**

- 1. Run \$ sphinx-quickstart in the command prompt to build a directory for Sphinx output.
- 2. Enrich the master file index.rst and other source files by using Sublime.

Tip: To learn more Sphinx syntax, refer to [https://www.sphinx-doc.org/en/master/usage/](https://www.sphinx-doc.org/en/master/usage/restructuredtext/index.html) [restructuredtext/index.html.](https://www.sphinx-doc.org/en/master/usage/restructuredtext/index.html)

- 3. Create an open-source repo in Github.
- 4. Commit the local directory and files to your Github Repo by running the following commands in Git Bash.
	- Verify Identity: \$ git config --global user.email "registered email address"
	- Verify Identity: \$ git config --global user.name "registered user ID"
	- Connect to Github Repo: \$ git remote add origin https://github.com/"UserID"/ "RepoID".git
	- Create a Pull Request and Merge: \$ git pull origin master --allow-unrelated-histories
	- Add all files: \$ git add \*
	- Commit all files you added: \$ git commit -m "description"
	- Push and merge updates: \$ git push -u origin master
- 5. Link your GitHub repo to your Read the Docs account.
- 6. Build and View in Read the Docs.

# Working with Sphinx

### <span id="page-6-1"></span><span id="page-6-0"></span>**2.1 Change a Theme**

- 1. Run pip install sphinx\_rtd\_theme to install the *Read The Docs* theme.
- 2. In the conf.py file, add html\_theme = 'sphinx\_rtd\_theme'.

# <span id="page-6-2"></span>**2.2 Add a Logo Image**

- 1. Place the logo.png file to the source/\_static folder.
- 2. In the conf.py file:
- Add html\_logo = './\_static/logo.png'.
- Add the following argument:

```
html_theme_options = {
'canonical_url': '',
'analytics_id': 'UA-XXXXXXX-1', # Provided by Google in your dashboard
'logo_only': True, # Set as "True" to display logo only
'display_version': True,
'prev_next_buttons_location': 'bottom',
'style_external_links': False,
'vcs_pageview_mode': 'raw',
'style_nav_header_background': '#2980B9',
'collapse_navigation': True,
'sticky_navigation': False,
'navigation_depth': 4,
'includehidden': True,
'titles_only': False
}
```
# <span id="page-7-0"></span>**2.3 Insert a Table**

#### **2.3.1 Input**

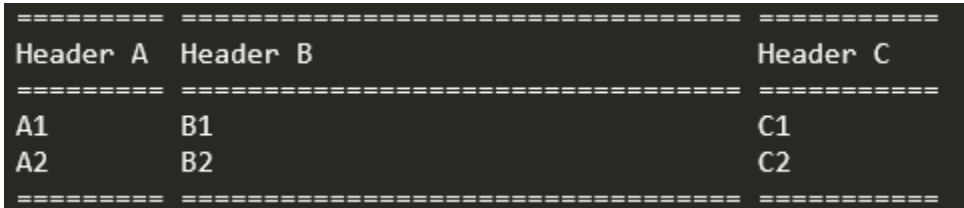

#### **2.3.2 Result**

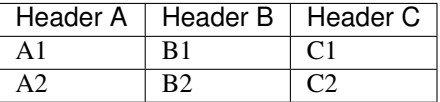

# <span id="page-7-1"></span>**2.4 Insert an Image**

- 1. Place the picture.jpg file to the source/\_static folder.
- 2. Add .. image:: /\_static/picture.jpg in the rst file.

**Tip:** To limit the width of your image, add the **width** parameter and assign a value : width: 400.

**Tip:** If you need to insert an image multiple times, you can define it like  $\ldots$  | Name| image:: /\_static/ picture.jpg and apply it by using |Name| anywhere.

# <span id="page-7-2"></span>**2.5 Add the Comment Function Using Disqus**

Note: Make sure you've got VPN access because Disqus can only be visited via VPN .

#### **2.5.1 Step 1 Install the Library**

In a folder parallel with your Sphinx document directory, create a requirements-doc.txt file with the following content:

```
sphinx
sphinx_rtd_theme>=0.2.5b2
-e git://github.com/rmk135/sphinxcontrib-disqus.git#egg=sphinxcontrib-disqus
```
Run the pip install  $-r$  requirements-doc.txt command to install the library.

Note: After the installation, move the requirements-doc.txt file into your Sphinx document directory so that it can be sync'ed to GitHub when you commit and push changes.

#### **2.5.2 Step 2 Configure your Sphinx Documents to Adapt to Disqus**

In the conf.py file, add the following two lines.

```
extensions = ['sphinxcontrib.disqus']
disqus_shortname = 'blackmomo' \# 'disqus_shortname'' is defined in your_
˓→registered Disqus page.
```
Create a new rst file comment.rst with the following script provided by Disqus, and change the variable values.

```
.. _comment.rst:
.. raw:: html
<div id="disqus_thread"></div>
<script>
/ * *
* RECOMMENDED CONFIGURATION VARIABLES: EDIT AND UNCOMMENT THE SECTION BELOW TO
˓→INSERT DYNAMIC VALUES FROM YOUR PLATFORM OR CMS.
  * LEARN WHY DEFINING THESE VARIABLES IS IMPORTANT: https://disqus.com/admin/
˓→universalcode/#configuration-variables
    \star//*
    var disqus_config = function () {
    this.page.url = PAGE_URL; // Replace PAGE_URL with your page's canonical URL
˓→variable
    this.page.identifier = PAGE_IDENTIFIER; // Replace PAGE_IDENTIFIER with your page
˓→'s unique identifier variable
    };
    */
            var disqus shortname = 'blackmomo'; \frac{1}{2} required: replace.
˓→it with your Disqus shortname
    (function() { // DON'T EDIT BELOW THIS LINE
    var d = document, s = d.createElement('script');s.src = '//blackmomo.disqus.com/embed.js'; // required: replace.
˓→it with your Disqus site name
    s.setAttribute('data-timestamp', +new Date());
    (d.head || d.body).appendChild(s);
    })();
    \langle/script>
    <noscript>Please enable JavaScript to view the <a href="https://disqus.com/?ref_
˓→noscript" rel="nofollow">comments powered by Disqus.</a></noscript>
```
Add the following line to the topics where the comment function needs to appear.

.. include:: comment.rst

Build your Sphinx documents locally and view the results.

<span id="page-9-0"></span>Note: For security reasons, Javascript doesn't load from file://, only http:// or https://. A simple workaround to view your HTML files through a simple web server after building your HTML files is:

- 1. cd build/html
- 2. python -m http.server 8080
- 3. Browse to <http://localhost:8080/>

#### **2.5.3 Step 3 Confiure Read the Docs**

In the Admin > Advanced Settings page, enter requirements-doc.txt in the Requirements file field.

#### *Reference*

- <https://robpol86.github.io/sphinxcontrib-disqus/>
- <https://github.com/Robpol86/sphinxcontrib-disqus/pull/7>
- <https://zhu45.org/xxks-kkk.github.io.source/kb/sphinx/disqus.html>

## Working with Read the Docs

## <span id="page-10-1"></span><span id="page-10-0"></span>**3.1 Multi-version**

- 1. Create a new branch for your project on Github.
- 2. On the Versions tab of RTD, activate the new version (synced from Github).
- 3. Build the new version.

## <span id="page-10-2"></span>**3.2 Multi-language for Localization**

#### **3.2.1 Step 1 Create Translatable Files**

Run \$ sphinx-build -b gettext . \_build/gettext in the source/ directory to create pot files.

#### **3.2.2 Step 2 Translate Text from Source Language**

- 1. Run \$ pip install-intl to install the sphinx-intl tool.
- 2. Run  $\frac{1}{2}$  sphinx-intl update -p \_build/gettext -l ja\_JP to generate a directory structure like below:

locale ja\_JP - LC\_MESSAGES index.po

Then open those **.po** files with a text editor and translate the content in the **msgstr** argument.

#### <span id="page-11-0"></span>**3.2.3 Step 3 Build the Documentation in Target Language**

Run \$ sphinx-build -b html -D language=ja\_JP . \_build/html/ja\_JP to build the documentation in Japanese.

*Reference*

- <https://docs.readthedocs.io/en/stable/guides/manage-translations.html>
- <https://docs.readthedocs.io/en/stable/localization.html>
- <https://www.icanlocalize.com/site/tutorials/how-to-translate-with-gettext-po-and-pot-files/>
- <https://www.drupal.org/node/1814954>

## Working with Git

# <span id="page-12-1"></span><span id="page-12-0"></span>**4.1 Commit Changes to A New Branch**

For example, the current branch I'm working on is named master, and the other branch is named stable.

- 1. Run \$ git checkout -b stable to switch to the new branch.
- 2. Edit files and save.
- 3. Run \$ git commit <file> -m "sync with master" to commit a single change to your local repo.
- 4. Run \$ git push origin stable to push the change to the new branch on the Github.

# <span id="page-12-2"></span>**4.2 Merge Changes into the Master Branch**

The current branch I'm working on is named stable.

- 1. Run \$ git checkout master to switch to the master branch.
- 2. Run \$ git merge stable.

# Cooking

# <span id="page-14-1"></span><span id="page-14-0"></span>**5.1 Breakfast**

# **5.1.1 Day 1**

- Fried Egg
- Fried Dumpling
- Coffee

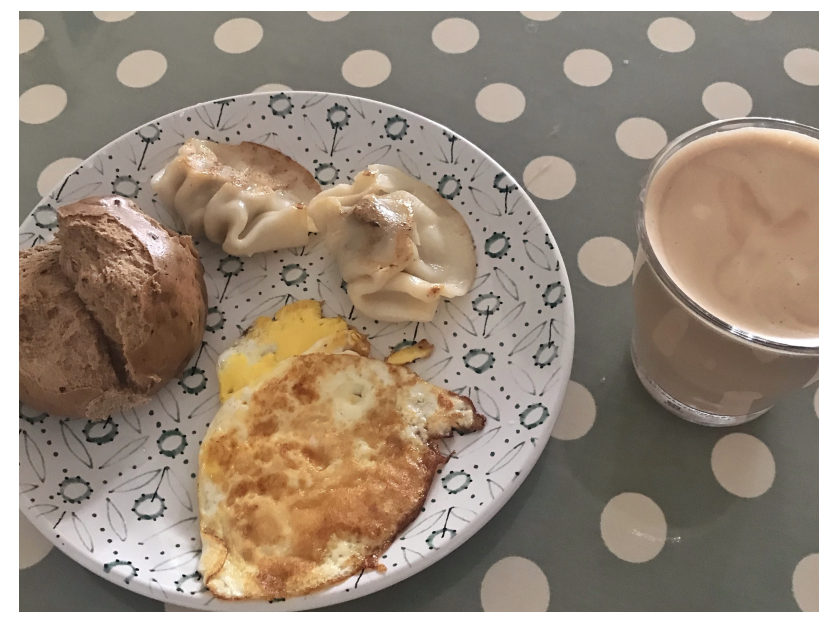

#### **5.1.2 Day 2**

- Hand-grasping Cake + Pork Luncheon Meat + Scrambled Egg
- Coffee

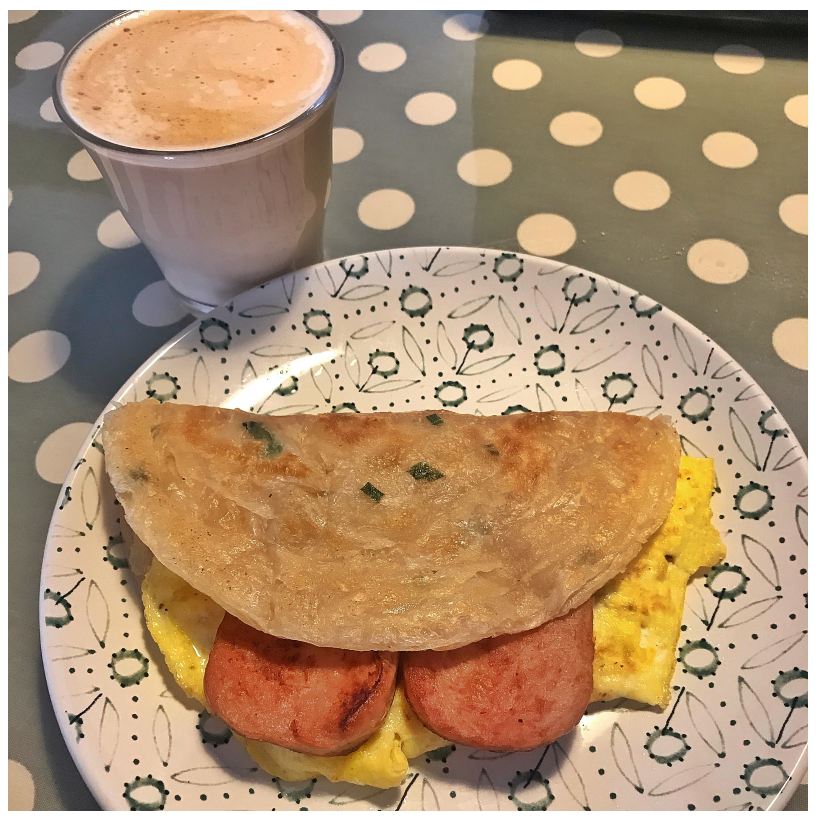

#### **5.1.3 Day 3**

- Sumai
- Steamed Bun
- Coffee

# <span id="page-15-0"></span>**5.2 Lunch/Dinner**

#### **5.2.1 Meal 1**

- Rice
- Cucumber + Shrimp
- Green Pepper + Egg

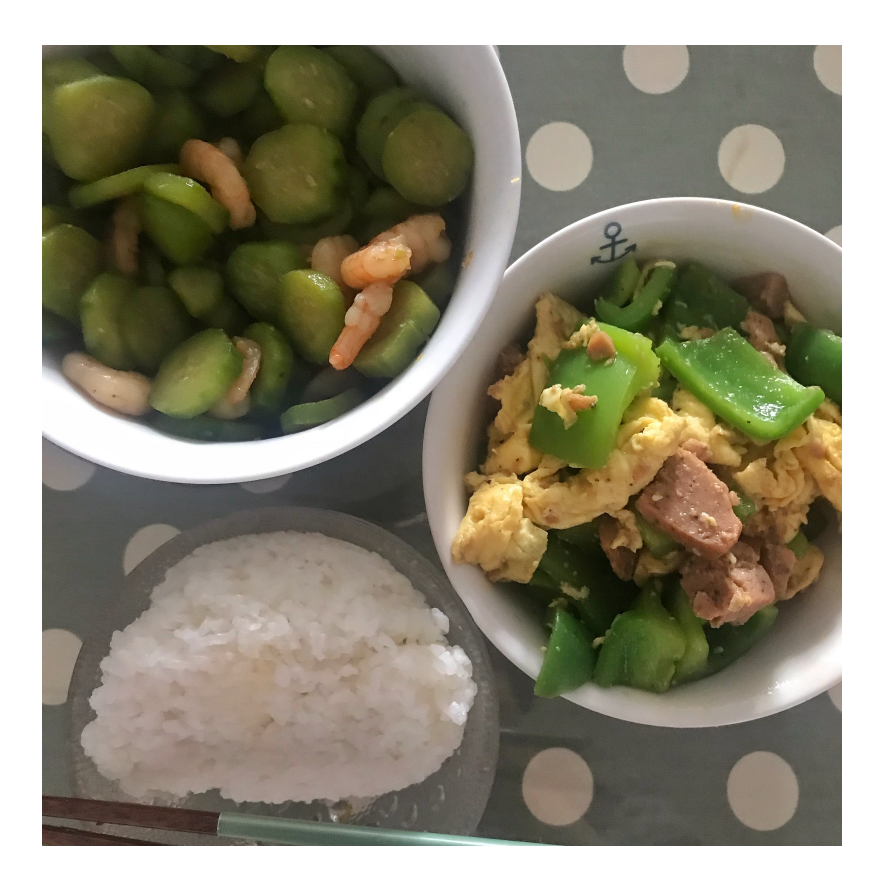

# **5.2.2 Meal 2**

- Rice
- Fish Fillet
- Spinach Soup

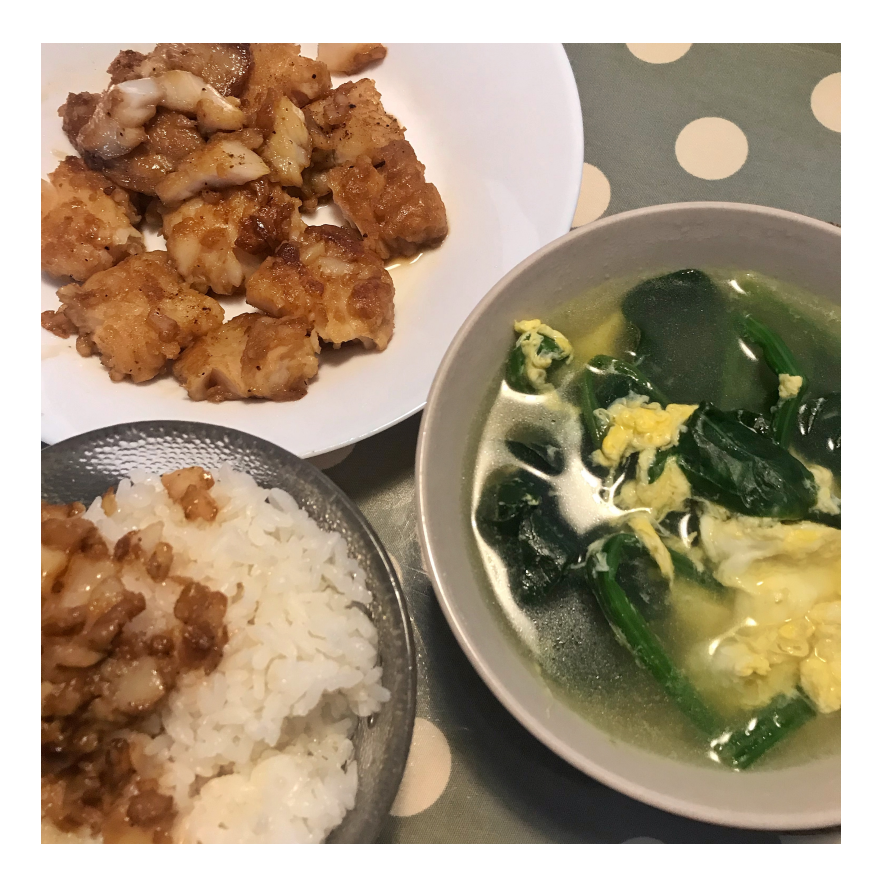

#### **5.2.3 Meal 3**

- •
- •
- •

### **5.2.4 Meal 4**

- Rice
- Sausage + Dried Tofu
- Mushroom + Shrimp
- Soup

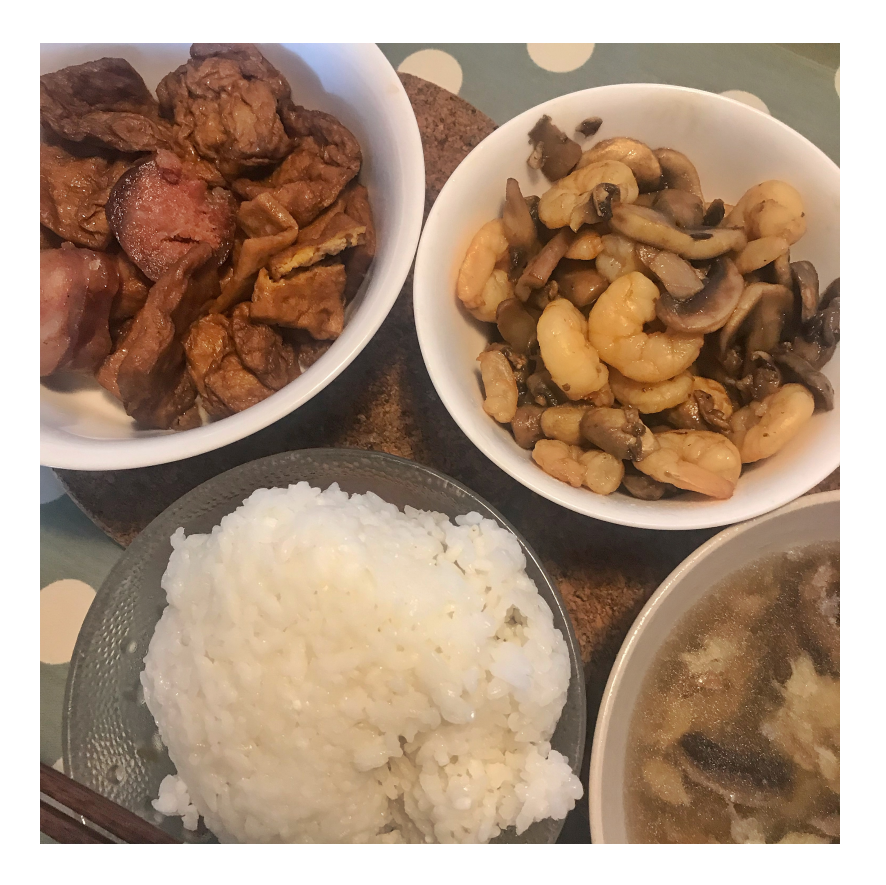

## **5.2.5 Meal 5**

- Rice
- Tomato + Eggs
- Cabbage + Sausage
- Mushroom Soup

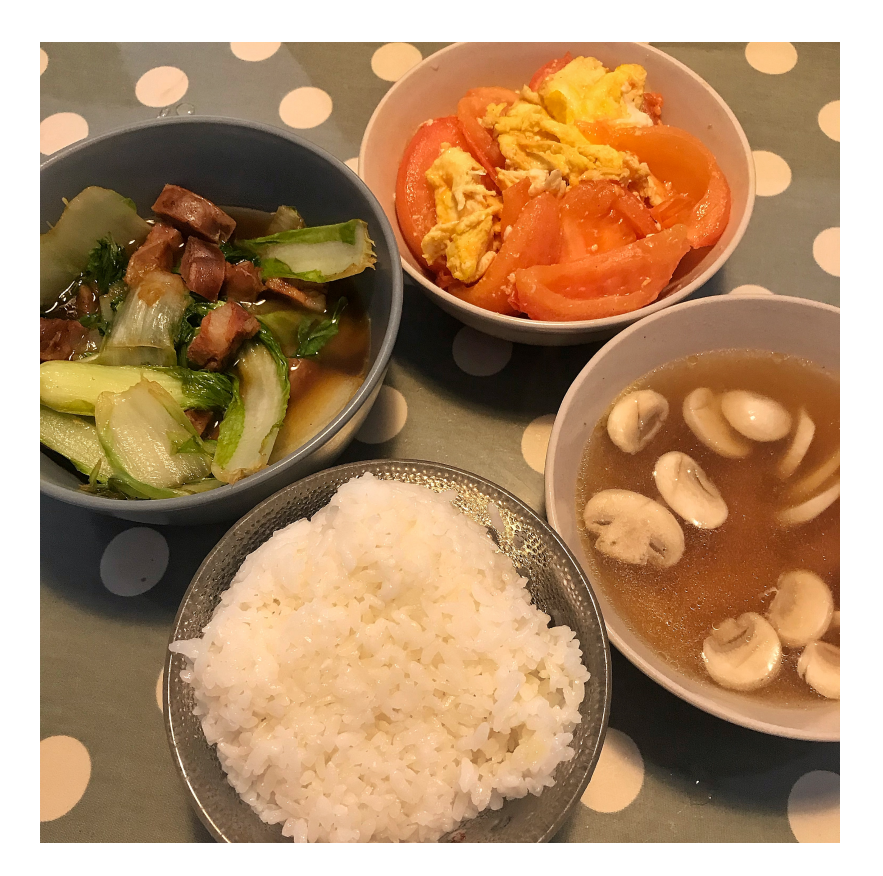

## **5.2.6 Meal 6**

- Noodles
- Green Vegetables
- Pork Luncheon Meat
- Egg

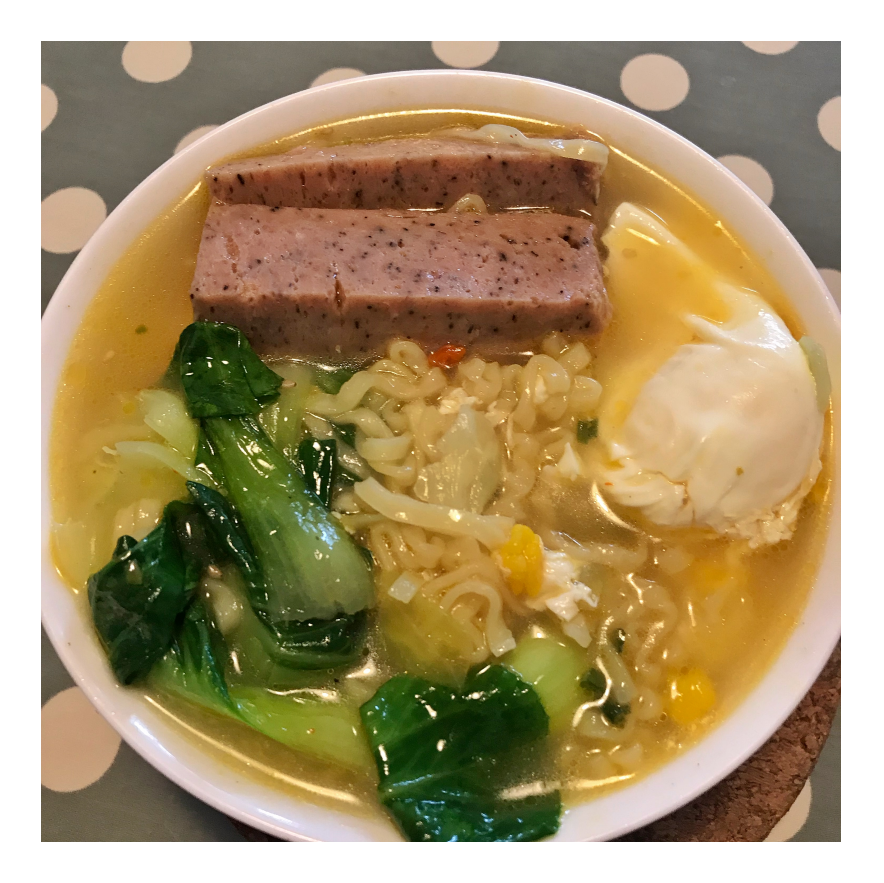

# **5.2.7 Meal 7**

- Noodles
- Tomato + Cabbage
- Pork Luncheon Meat
- Egg

<span id="page-21-0"></span>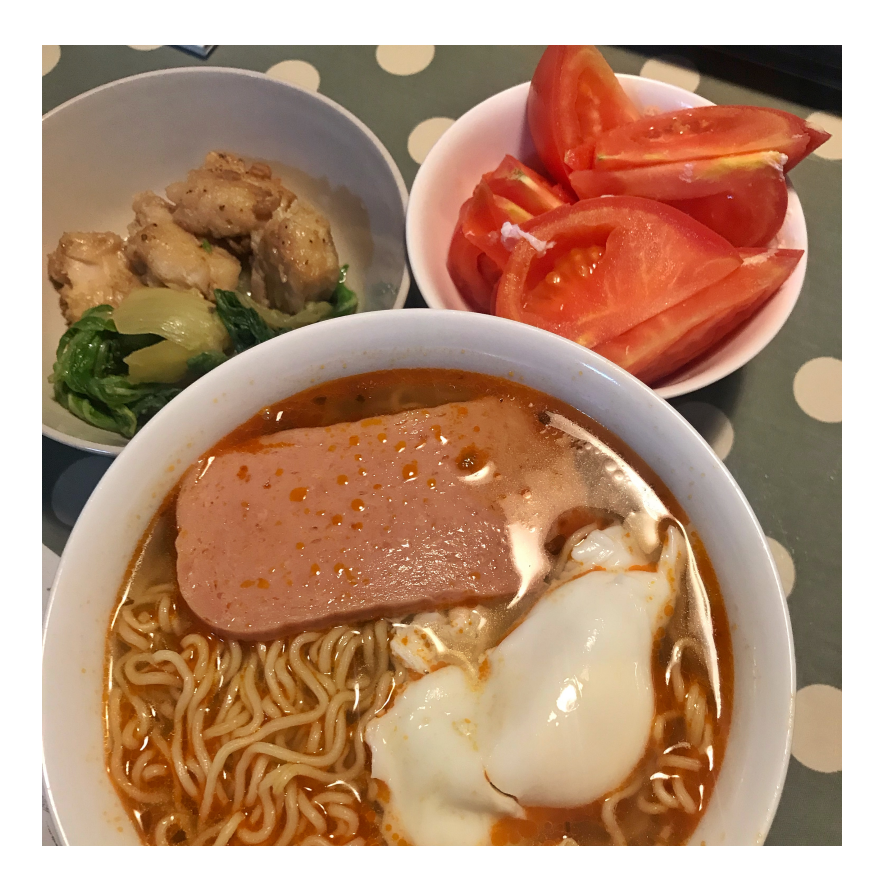

# Index

# <span id="page-22-0"></span>M

menu, [18](#page-21-0)

# W

worklog1, [2](#page-5-1) worklog2, [6](#page-9-0) worklog3, [8](#page-11-0)